- 1-8 パスワード変更
- (1) ログインする。

マウスを右クリックし、メインメニューを選択する。 システムログイン画面でパスワード 888888 を入力し、[OK]をクリックしてログインする。

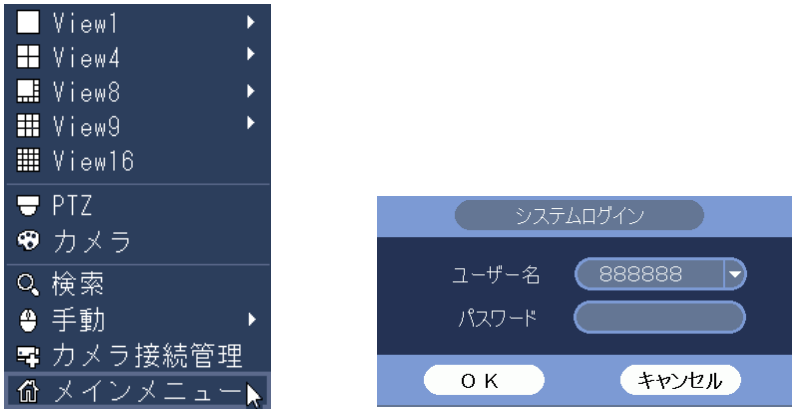

(2) システム設定メニューを選択する。

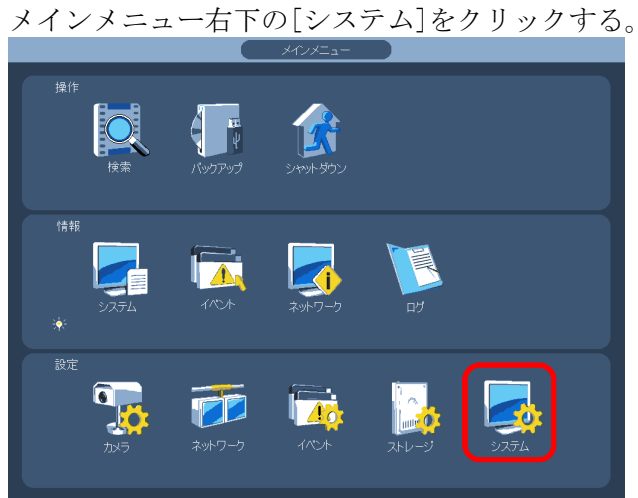

(3) アカウントのユザー変更メニューを選択する。 設定画面左端のメニューで[アカウント]をクリックする。 [ユーザー変更]タブをクリックする。 ユーザー変更設定画面が表示される。

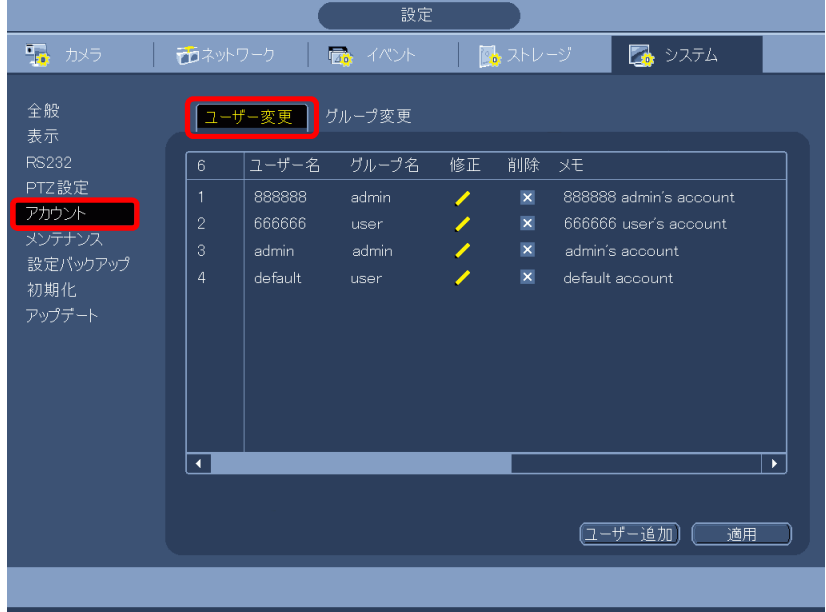

(4) ユーザー変更修正画面を表示する。

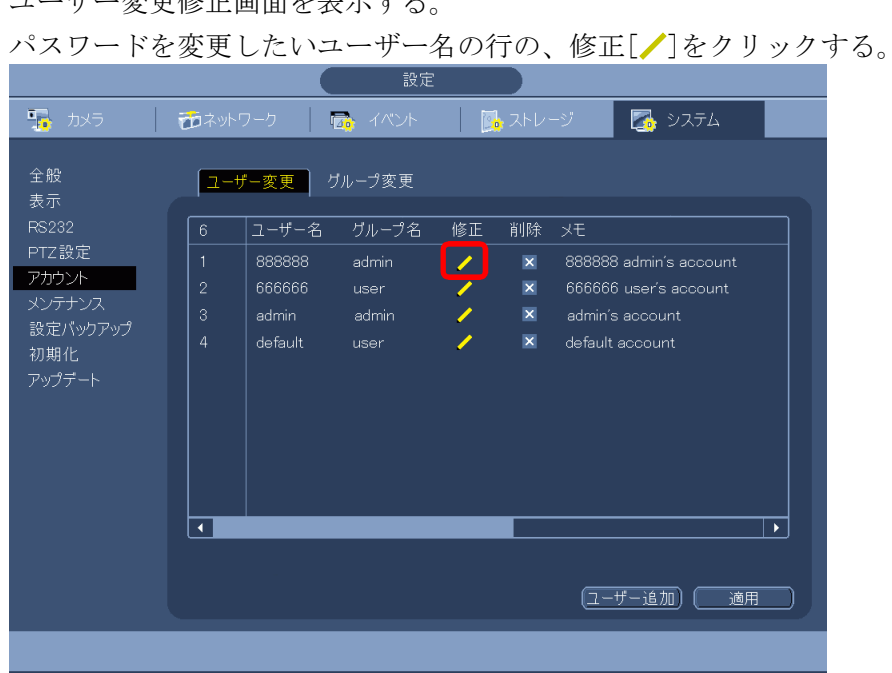

ユーザー変更修正画面が表示される。

(5) パスワードを変更する。

パスワード変更ボックスにチェックを入れる。 旧パスワードを入力する。 新パスワードを入力する。(最大 8 文字) パスワード確認の欄に新パスワードを再度入力する。 画面下の保存ボタンをクリックする。

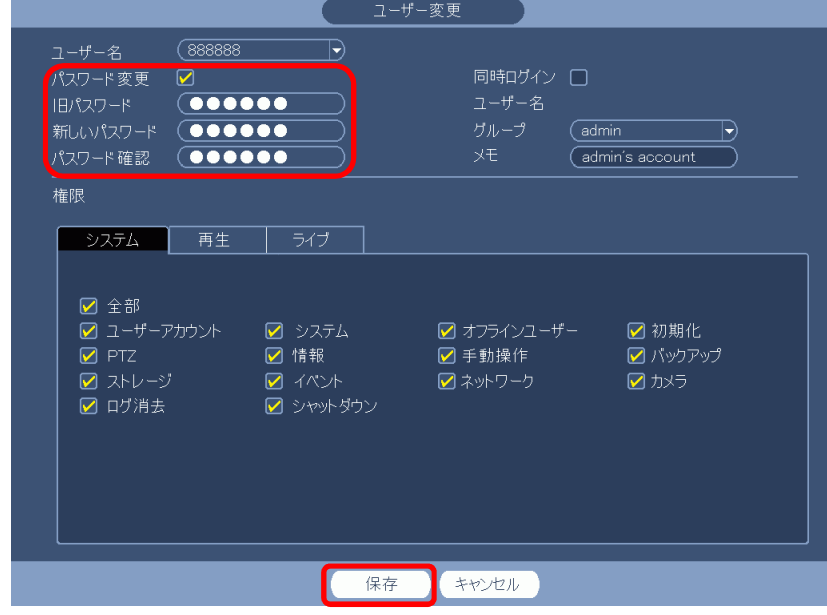

(6) 一旦ログアウトする。

右クリックで 1 つ前のアカウントのユーザー変更メニューに戻る。 もう一度右クリックし、メインメニューに戻る。

メインメニューでシャットダウンをクリックする。

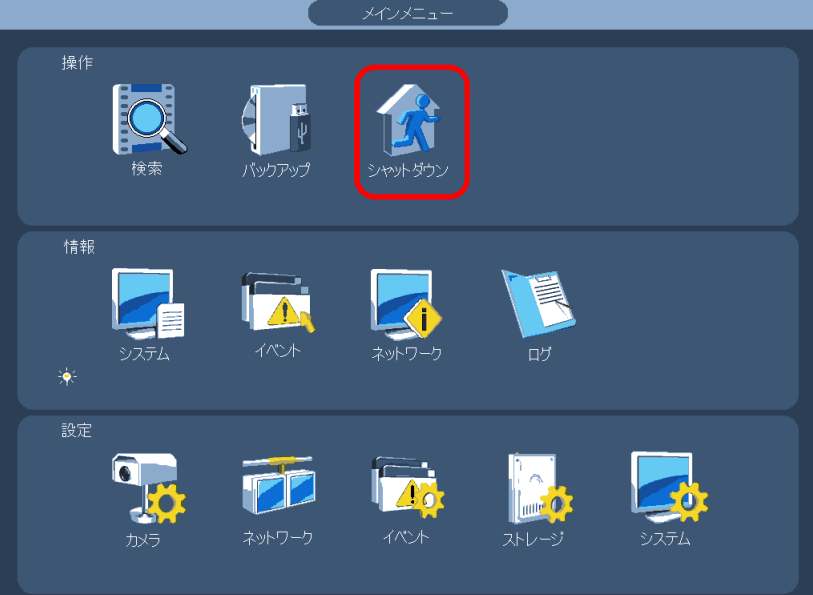

シャットダウンメニューでログアウトをクリックする。

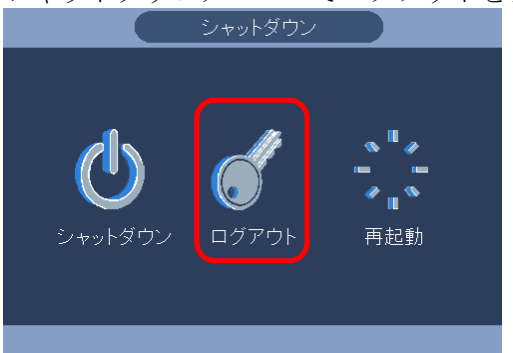

メニューの画面が消える。

(7) ログインし、新しいパスワードが有効か確認する。

マウスを右クリックし、メインメニューを選択する。 システムログイン画面で新しいパスワードを入力し、[OK]をクリックしてログインする。

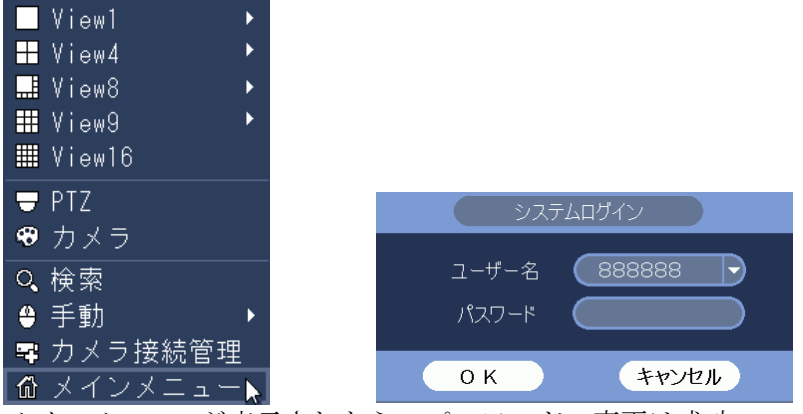

メインメニューが表示されたら、パスワードの変更は成功。